VOICE BOT – resetowanie hasła dostępowego do bankowości internetowej

1. W oknie logowania do bankowości internetowej wybieramy opcję "POMOC W LOGOWANIU"

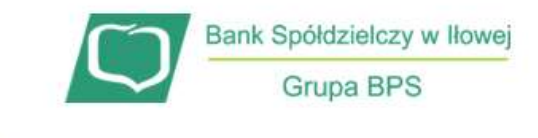

## Zaloguj się do bankowości internetowej

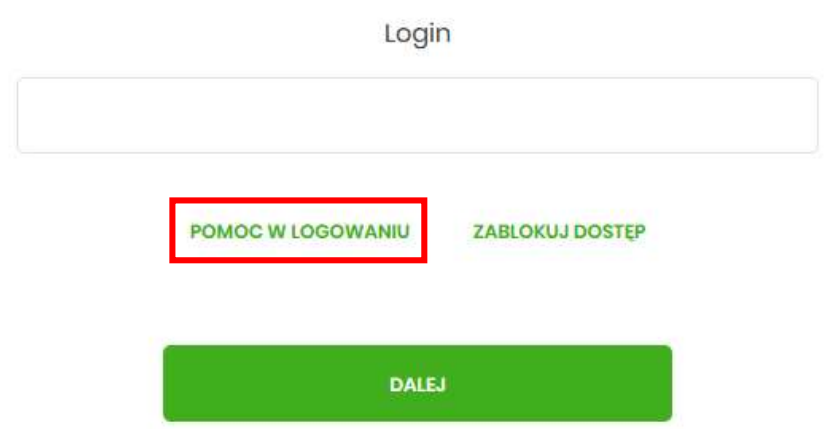

2. Następnie wybieramy opcję "RESET HASŁA" i wpisujemy swój login

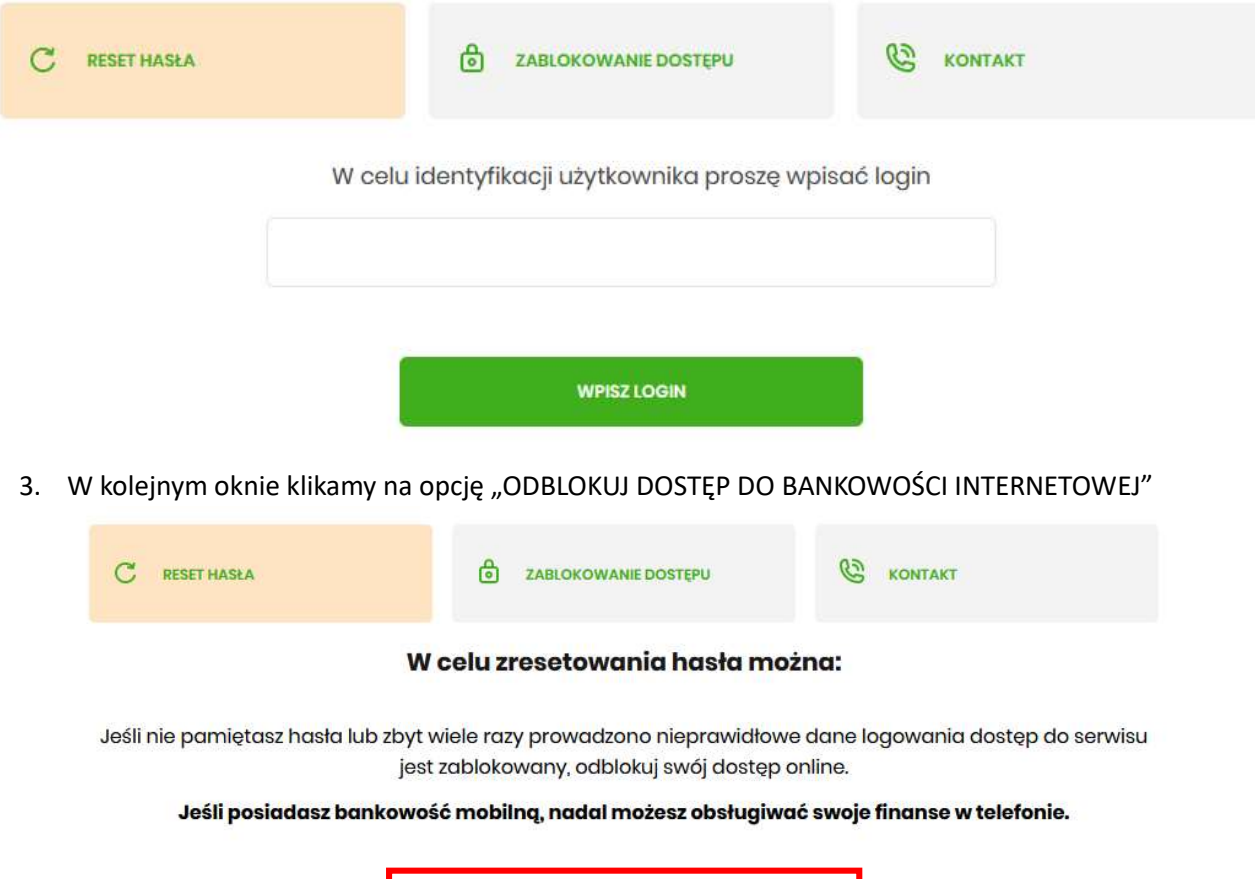

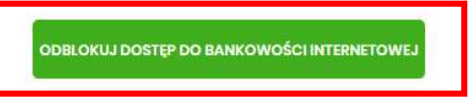

Dostęp do bankowości internetowej możesz odblokować również bezpośrednio w naszej placówce bądź poprzez infolinię: +48683600345 (pon. - pt. w godz. 7:45-15:45)

## 4. Celem weryfikacji należy uzupełnić swój nr PESEL

Aby odblokować dostęp potrzebujemy potwierdzić twoją tożsamość.

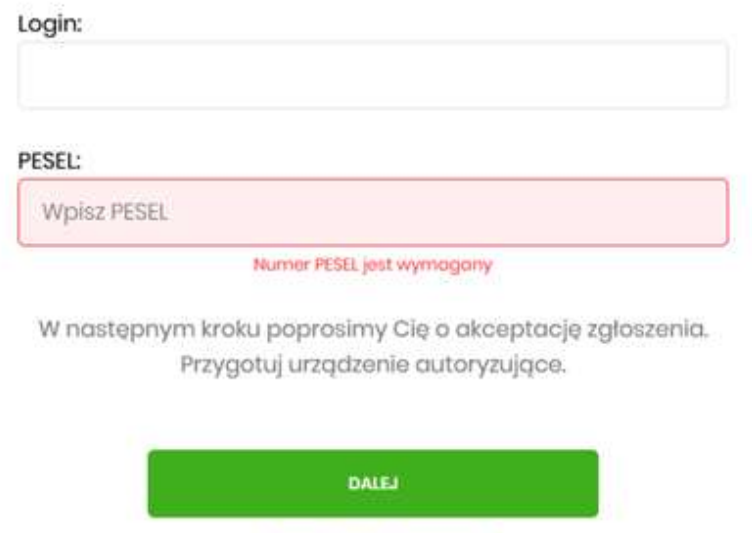

- POWRÓT DO LOGOWANIA
- 5. W zależności od metody autoryzacji system poprosi o kod PIN w przypadku autoryzacji SMS lub potwierdzenie w aplikacji mobilnej BS GO jeśli metodą autoryzacji jest aplikacja mobilna.

## Odblokuj dostęp do bankowości

Powiadomienie autoryzujące dyspozycję dla IL zostało wysłane do urządzenia mobilnego.

Pozostań na tej stronie i potwierdź operację w aplikacji.

## POWRÓT DO STRONY LOGOWANIA

6. W kolejnym kroku zostanie potwierdzona informacja o przyjęciu dyspozycji. Wówczas należy powrócić do standardowego logowania. Po wpisaniu swojego loginu i kliknięciu przycisku "Dalej", oddzwoni VOICEBOT z numeru 22 460 56 38.

VOICEBOT poda tymczasowe hasło, po wpisaniu którego można ustalić swoje własne.